## ENVIVO

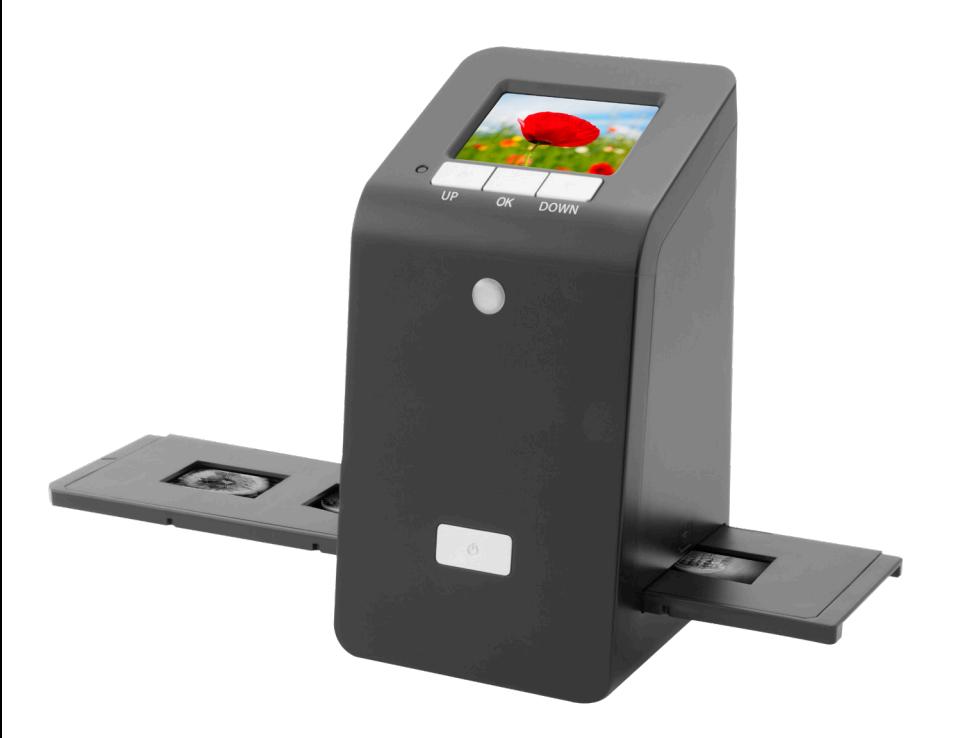

## **Dias Scanner**

**USER GUIDE ENV-1550** 

### **LANGUAGE**

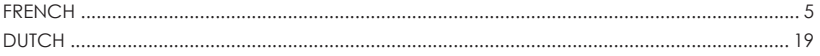

## ENVIVO

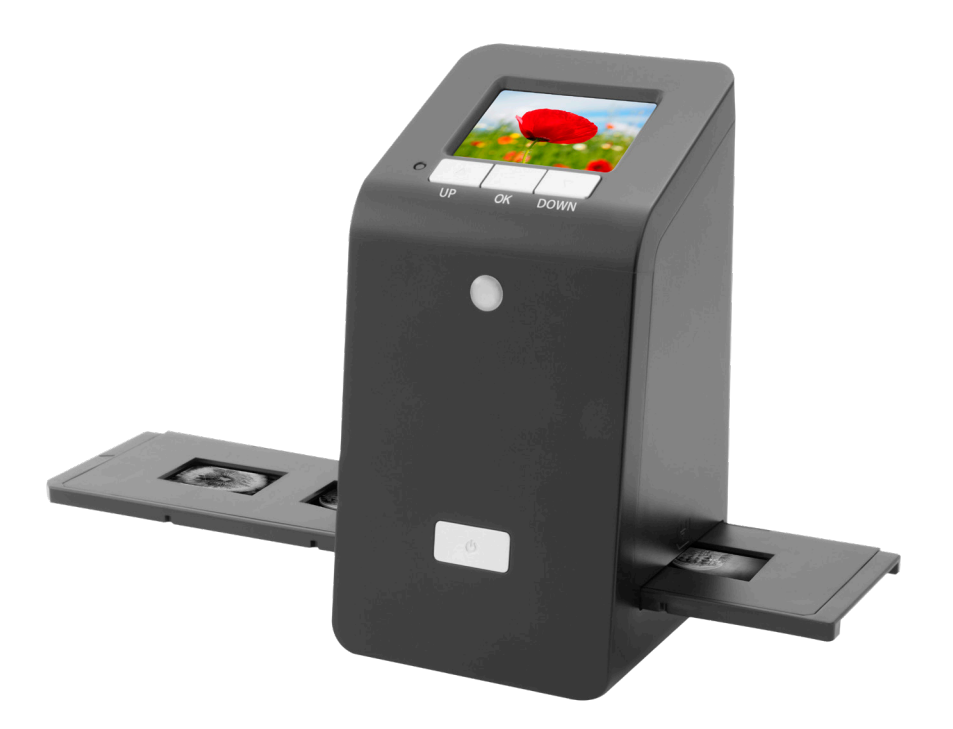

## **Scanneur de Films et de Diapositives**

MODE D'EMPLOI ENV-1550

### **SOMMAIRE**

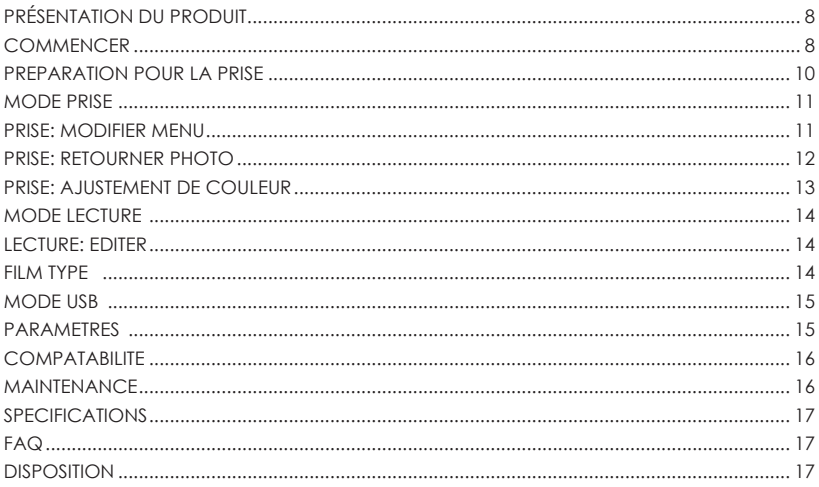

### **PRÉSENTATION DU PRODUIT**

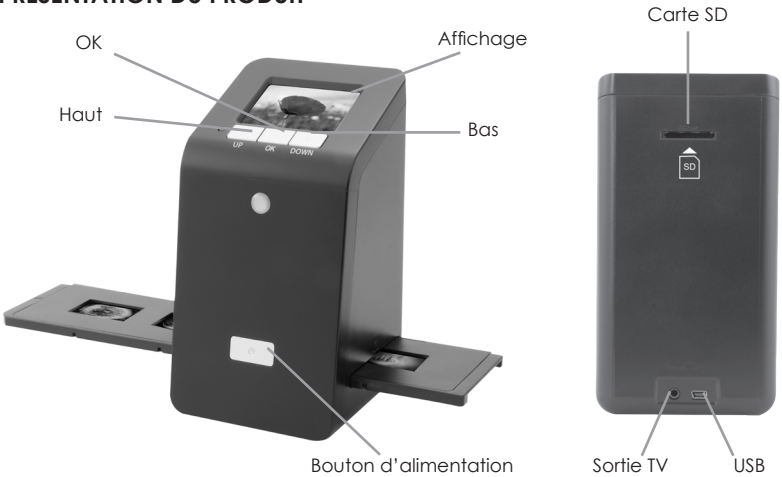

### **COMMENCER**

Installer les diapositives/films dans les supports pour diapositives/films.

- **● a Glisser les dans les supports de diapositives.**
- 1. Ouvrez le support de diapositives comme illustré.

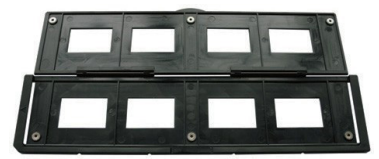

2. Mettez les diapositives dans les emplacements.

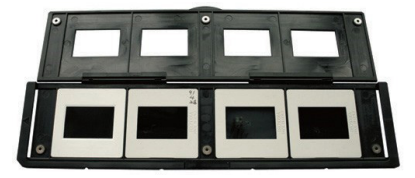

3. Fermez le support de diapositives.

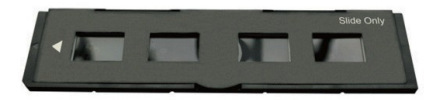

#### **● lnstallation d'un négatif dans le support de film.**

1. Ouvrez le support de film comme illustré.

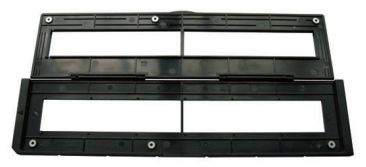

2. Installez un négatif dans l'emplacement de diapositives.

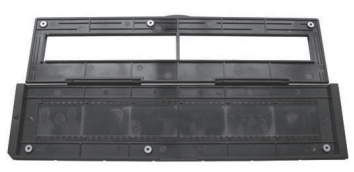

3. Fermez le support de diapositives.

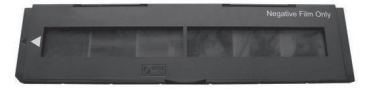

Pour éviter l'image miroir, suivez les numéros de série (de gauche à droite) sur le dessus du film quand vous installez le négatif dans le support.

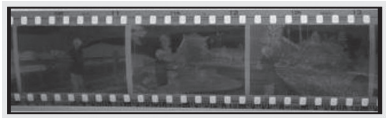

**Figure 1**

Si l'image est à l'envers [voir fi g.2], l'image peut être corrigée par la fonction Retourner.

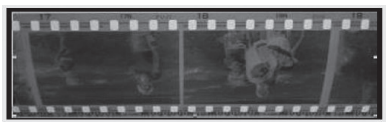

**Figure 2**

### **PREPARATION POUR LA PRISE**

1. Mettre une diapositive/un négatif dans un support diapositive/film.

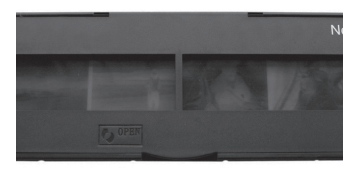

2. Insérez le support de film dans le scanner.

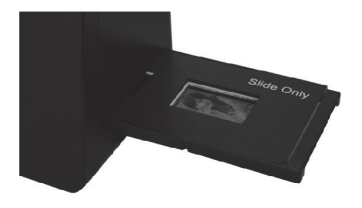

 3. Branchez le câble USB au scanner et adaptateur d'alimentation USB et branchez l'adaptateur USB à l'alimentation.

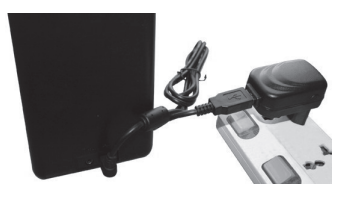

4. Insérer une carte SD vide dans le scanner.

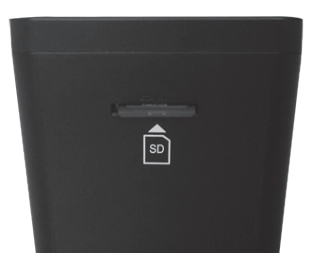

5. Allumez le scanner en cliquant sur le bouton **MARCHE**.

6. Vous allez maintenant voir le menu principal sur l'écran du scanner.

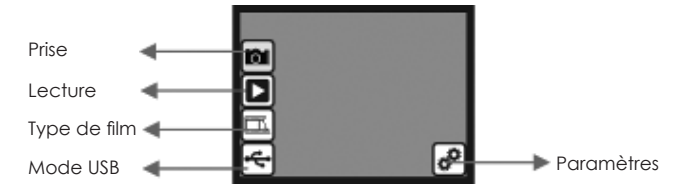

- **Prise:** mode de prise (par défaut)
- La lecture: mode de lecture
- **Type de film:** définir le type de film qui est chargé dans la cartouche
- **Mode** (Mass Storage Device Class) MSDC: mode USB
- **Réglages:** Sortie TV et options au format SD
- 7. Utilisez les boutons **HAUT** et **BAS** pour choisir entre les différentes options, et cliquez sur le bouton **OK** pour sélectionner. Si aucune action n'est effectuée dans les 5 secondes, le scanner passe automatiquement en mode prise.

### **MODE PRISE**

- 1. Allumez le scanner en cliquant sur le bouton **MARCHE**.
- 2. Utilisez les touches **HAUT** et **BAS** pour faire apparaître l'icône **et le**t cliquez sur le bouton OK.
- 3. Le scanner sera désormais dans le menu principal du mode de prise, il est indiqué par un point rouge clignotant dans le coin supérieur gauche.
- 4. Cliquez maintenant sur le bouton **OK** pour prendre une photo de la diapositive/film.<br>5. Sélectionnez l'icône **[9]** et cliquez sur le bouton **OK** pour enregistrer la photo sur la c
- Sélectionnez l'icône **et cliquez sur le bouton <b>OK** pour enregistrer la photo sur la carte SD. Merci de voir le chapitre PRISE: MODIFIER MENU pour plus d'options à ce stade.

### **PRISE: MODIFIER MENU**

- 1. Lorsque vous êtes dans le menu principal du mode de prise, cliquez sur le bouton **OK** pour prendre une photo. Le scanner va maintenant entrer dans le menu Edition.
- 2. Utilisez les touches **HAUT** et **BAS** pour basculer entre les différentes options, et cliquez sur le bouton **OK** pour sélectionner.
- 3. Si une photo est tournée, il est nécessaire d'utiliser l'icône  $\Box$ , puis cliquez sur le bouton **OK** pour enregistrer la modification.

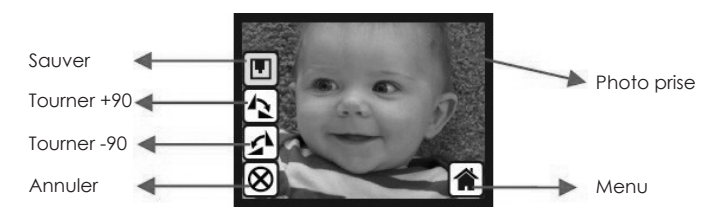

- **Sauver** Sauver la photo Prise
- **Tourner +90** Tourner la photo prise +90 degrés
- **Tourner -90** Tourner la photo prise -90 degrés
- **Annuler** Retourner au mode prise du menu principal du mode sans enregistrer la photo
- **Menu** Retour au menu principal du scanner de film

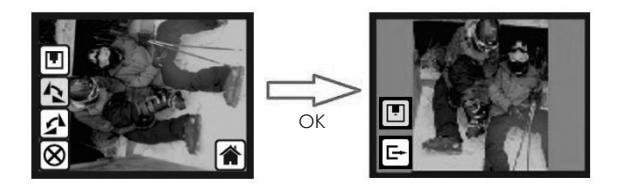

**Remarque:** Si une photo est tournée, il est nécessaire d'utiliser l'icône **D**, puis cliquez sur le bouton **OK** pour enregistrer la modification.

### **PRISE: RETOURNER PHOTO**

Il est possible de retourner à l'horizontale et à la verticale avant de prendre des photos.

1. Lorsque le scanner est dans le menu principal du mode de prise, cliquez sur le bouton **HAUT** pour accéder au menu Retourner photo.

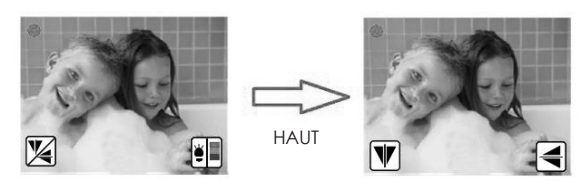

2. Dans le menu photo Retourner cliquez sur le bouton **HAUT** pour retourner la vue verticalement ou cliquez sur le bouton **BAS** pour retourner la vue horizontalement.

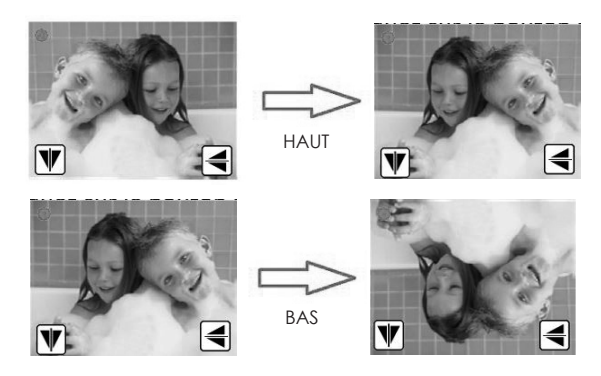

3. Lorsque vous avez terminé, cliquez sur le bouton **OK** pour revenir au menu principal du mode Prise.

### **PRISE: A ILISTEMENT DE COULEUR**

1. Lorsque le scanner est dans le menu principal du mode de prise, cliquez sur le bouton **BAS** pour entrer dans le menu de réglage des couleurs.

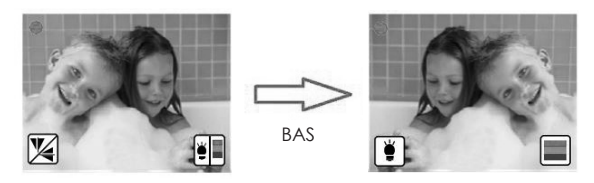

2. Cliquez sur le bouton **HAUT** pour entrer le réglage de luminosité. Il est possible de régler la luminosité de -3 à +3 en utilisant les touches **HAUT** et **BAS**. Terminez le réglage en cliquant sur le bouton **OK**, le scanner va maintenant revenir au menu principal du mode de prise.

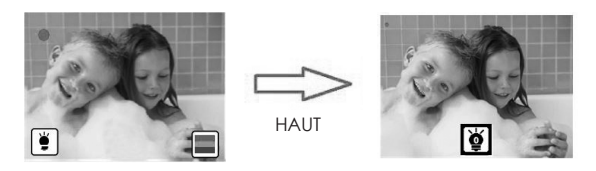

3. Cliquez sur le bouton **BAS** pour entrer dans le réglage des couleurs, les couleurs peuvent être ajustées de -3 à +3 en utilisant les touches **HAUT** et **BAS**. Les couleurs peuvent être ajustées dans l'ordre suivant: Rouge, Vert et Bleu. Cliquez sur le bouton **OK** pour basculer entre les différentes couleurs. En cliquant sur le bouton **OK** après avoir réglé la couleur bleue, le scanner sera de retour au menu principal du mode Prise.

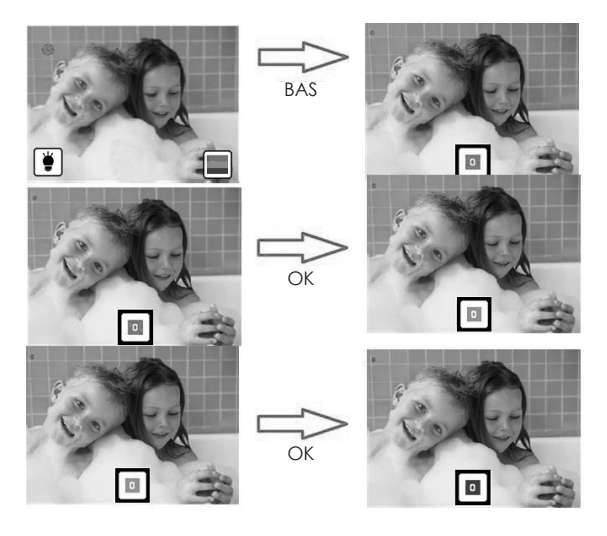

### **MODE LECTURE**

- 1. Allumez le scanner en cliquant sur le bouton **MARCHE**.
- 2. Utilisez les touches HAUT et BAS pour faire apparaître l'icône **De le cliquez sur le bouton OK.**
- 3. Le scanner sera maintenant en mode lecture.
- 4. Lorsque le scanner passe en mode lecture, il démarre automatiquement un diaporama des photos stockées sur la carte SD.
- 5. Cliquez sur le bouton **OK** pour mettre en pause le diaporama, et utilisez les touches **HAUT**  et **BAS** pour basculer entre les photos.
- 6. Si vous cliquez sur le bouton **OK** à nouveau quand le diaporama est en pause, vous entrez dans le menu d'édition. Merci de voir le chapitre **LECTURE: EDITER** pour plus d'informations sur ce menu.

**Remarque:** Le scanner de film changera de photo toutes les 2 secondes en mode diaporama.

### **LECTURE: EDITER**

- 1. En mode Lecture, cliquez sur le bouton **OK** pour mettre en pause le diaporama
- 2. Utilisez les touches **HAUT** et **BAS** pour sélectionner la photo que vous souhaitez modifier.
- 3. Cliquez sur le bouton **OK.**
- 4. Vous serez en mesure de modifier la photo sélectionnée.
- 5. Utilisez les touches **HAUT** et **BAS** pour basculer entre les différentes options, et cliquez sur le bouton **OK** pour confirmer.
- 6. Si la photo est tournée, il est nécessaire d'utiliser l'icône **[90]**, puis cliquez sur le bouton **OK** pour enregistrer la modification.

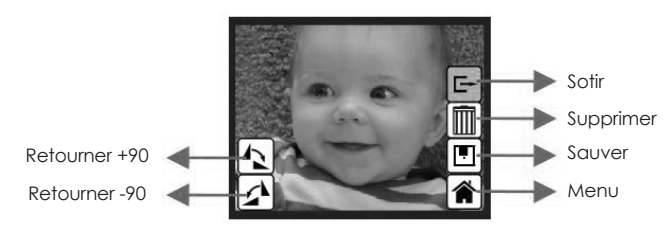

- **Rotation +90:** Rotation prise photo +90 degrés
- **Rotation -90:** Rotation prise photo -90 degrés
- **Quitter:** retour au Diaporama (le diaporama redémarre automatiquement)
- **Supprimer:** supprimer cette photo stockée sur la carte SD
- **Enregistrer:** enregistrer l'image modifiée sur la carte SD
- Menu: retour au menu principal du scanner

### **FILM TYPE**

- 1. Allumez le scanner en cliquant sur le bouton **MARCHE**.
- 2. Utilisez les touches **HAUT** et **BAS** pour faire apparaître l'icône  $|\mathbf{m}|$  et cliquez sur le bouton **OK**.
- 3. Utilisez les touches **HAUT** et **BAS** pour basculer entre négatif couleur ( $\left(\frac{m}{m}\right)$ ), Diapositive ( $\left[\frac{m}{m}\right]$ et négatif noir/blanc ( $\boxed{\blacktriangle}$ ).
- 4. Cliquez sur le bouton **OK** lorsqu'un type de film inséré apparaît.
- 5. Le scanner va maintenant passer en mode Capture.

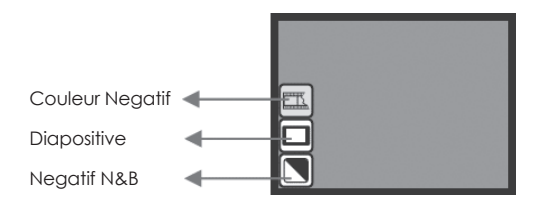

Type de Films: Exemple

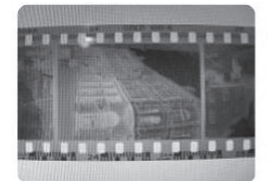

**Couleur Negatif Diapositive Negatif N&B**

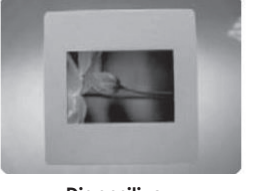

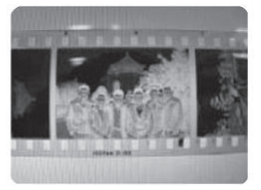

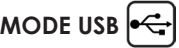

Lorsque le scanner est en mode USB, et connecté à un PC, il fonctionne comme un lecteur amovible, où il est possible de copier ou de déplacer le contenu de la carte SD vers le PC.

- 1. Allumez le scanner en cliquant sur le bouton **MARCHE**.
- 2. Utilisez les touches HAUT et BAS pour mettre en évidence l'icône  $\overrightarrow{C_1}$  et cliquez sur le bouton OK.
- 3. Le scanner va maintenant être en mode USB. Ceci est indiqué par l'icône  $\blacktriangle$  au milieu de l'écran.

**Remarque:** Il est possible de passer en mode USB lorsque le scanner est connecté à un PC.

## **PARAMETRES**

Dans le menu des paramètres, il est possible de régler la sortie TV et formater la carte SD.

- 1. Allumez le scanner en cliquant sur le bouton **MARCHE**.
- 2. Utilisez les touches HAUT et **BAS** pour faire apparaître l'icône  $\sigma$  et cliquez sur le bouton OK.
- 3. Utilisez les touches **HAUT** et **BAS** pour basculer entre Sortie TV, Format SD et Sortie.
- 4. Cliquez sur le bouton **OK** pour sélectionner.

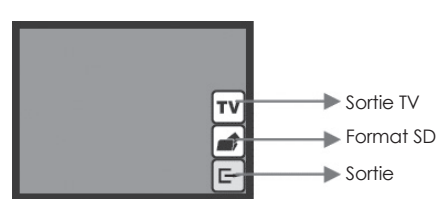

- **Sortie TV paramètres:** Le scanner est livré avec la fonction sortie TV, qui permet à l'utilisateur de visualiser l'écran du scanner sur un téléviseur avec le cable sortie TV inclus.
- 1. Utilisez les touches **HAUT** et **BAS** pour faire apparaître l'icône  $TV$  et cliquez sur le bouton **OK**.
- 2. Ensuite, utilisez le bouton **HAUT** ou **BAS** pour choisir entre PAL (EU) ou NTSC (US), et confirmez en cliquant sur le bouton **OK**. Il est nécessaire d'utiliser le câble de sortie TV inclus.
- **Format:** Formater la carte SD insérée.
- 1. Utilisez les touches HAUT et BAS pour faire apparaître l'icône  $\blacktriangleleft$  et cliquez sur le bouton OK.
- 2. Ensuite, utilisez le bouton **HAUT** ou **BAS** pour sélectionner l'icône **et cliquez** sur le bouton OK pour confirmer que vous voulez formater la carte SD.
- Quitter: Retour au menu principal du scanner.

**Remarque**: Toutes les données stockées sur la carte SD seront perdues après que la carte SD soit formatée.

### **COMPATABILITE**

Le scanner de film est compatible avec les types de films suivants:

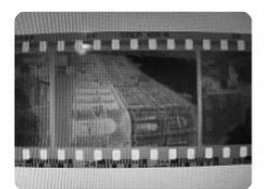

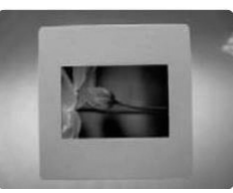

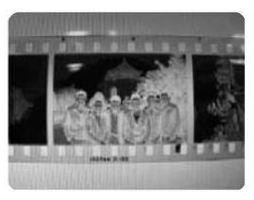

**Negatif Couleur Diaporama Negatif N&B**

### **MAINTENANCE**

- Nous suggérons fortement d'utiliser un coton-tige propre, sec, sans alcool pour nettoyer la surface du verre périodiquement afin de produire une image claire pendant le fonctionnement.
- Nettoyer la poussière du rétro-éclairage du scanner de film, merci d'utiliser la brosse de nettoyage inclus pour essuyer la poussière.
- La poussière ou la saleté des négatifs, diapositifs films et des plateaux de couverture peuvent affecter la qualité de l'image numérisée, merci de vous assurez que les matériaux sont nettoyés avant des insérer dans le scanner.
- Merci d'utiliser un purificateur professionnel acheter dans un magasin de photo pour nettoyer la poussière sur les films le cas échéant, pour éviter d'endommager les vieux films.

### **SPECIFICATIONS**

Capteur d'Image:<br>
Lentille:<br>
Lentille de precision mul Lentille:<br>
Lentille de precision multi-éléments<br>  $24 \cdot 1 \text{ CD}$  couleur TFT LCD: 2.4 " LCD couleur TFT<br>
Mémoire Interne: 2.4 MB Flash SPI (pas po Plage de mise au point:<br>Contrôle de l'exposition: Contrôle de l'exposition: Automatique, avec 7 niveaux de contrôle Qualité de numérisation:<br>Conversion de données: 10 bits par canal de couleur<br>Une seule passe Methode de Numérisation:<br>Source de lumière: Source de lumière:<br>
Interface:<br>
ISB 2.0, sortie TV ligck 3.5mm vid Interface: USB 2.0, sortie TV (jack 3.5mm vidéo) Configuration USB:<br>
Mass Storage Device Class/MSDC<br>
Adoptateur 5V ou alimentation US Marche: Adaptateur 5V ou alimentation USB Dimensions: 100 x 90 x 168 mm<br>Poids: 0.45 kg Poids: 0.45 kg

# 4MB Flash SPI (pas pour le stockage d'images)<br>Mise au point fixe Automatique, avec 7 niveaux de contrôle<br>1.800 dpi SD/MMC compatible (jusqu'à 32 Go SDHC)

### **FAQ**

- **Q**:  *Le scanner affiche une icône de verrouillage lorsque je tente d'enregistrer une photo capturée.*
- **R**: La carte SD est verrouillée, merci de retirer la carte SD et la déverrouiller, et essayer de prendre des photos à nouveau.
- **Q**: *Puis-je prendre des photos directement d'un PC?*
- **R**: Non, ce n'est pas possible, les photos devront être prises sur le scanner de film, puis transférées à un PC après. Lorsque le scanner est connecté à un PC via un câble USB, il est possible de voir et déplacer/copier le contenu de la carte SD insérée dans le scanner de film à un PC.
- **Q**: *Je ne peux plus prendre de photos, l'écran affiche une icône REMPLIE.*
- **R1**: Il n'y a plus d'espace sur la carte SD. Merci de supprimer quelques photos, déplacer des photos vers un PC ou insérer une carte SD vide afin de continuer à prendre des photos.
- **R2**: S'il n'y a pas de carte SD insérée dans le scanner, merci d'insérer une carte SD.
- **Q**: *Rien ne se passe lorsque je clique sur le mode USB.*
- **R1**: Le scanner doit être connecté à un ordinateur pour que la fonction soit disponible.
- **R2:** Essayez de vous connecter à un autre port USB.
- **R3:** Essayez d'utiliser un autre ordinateur, parfois il peut y avoir un conflit de pilote USB.
- **R4:** Connectez directement la carte SD à un lecteur de carte SD pour PC ou utilisez un autre lecteur de carte SD.

### **DISPOSITION**

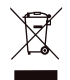

L´équipement électrique et électronique (EEE) contient des matières, parties et substances qui peuvent être dangereuses pour l´environnement et nocif pour la santé humaine si les déchets d´équipement électrique et électronique (WEEE) ne sont pas gérés correctement.

Les équipements marqués du logo WEEE (comme celui à gauche), ne doivent pas être jetés avec vos déchets domestiques. Contactez votre bureau local de gestion des déchets car ils ont la possibilité de vous donner des détails concernant les possibilités de recyclage dans votre région.

## ENVIVO

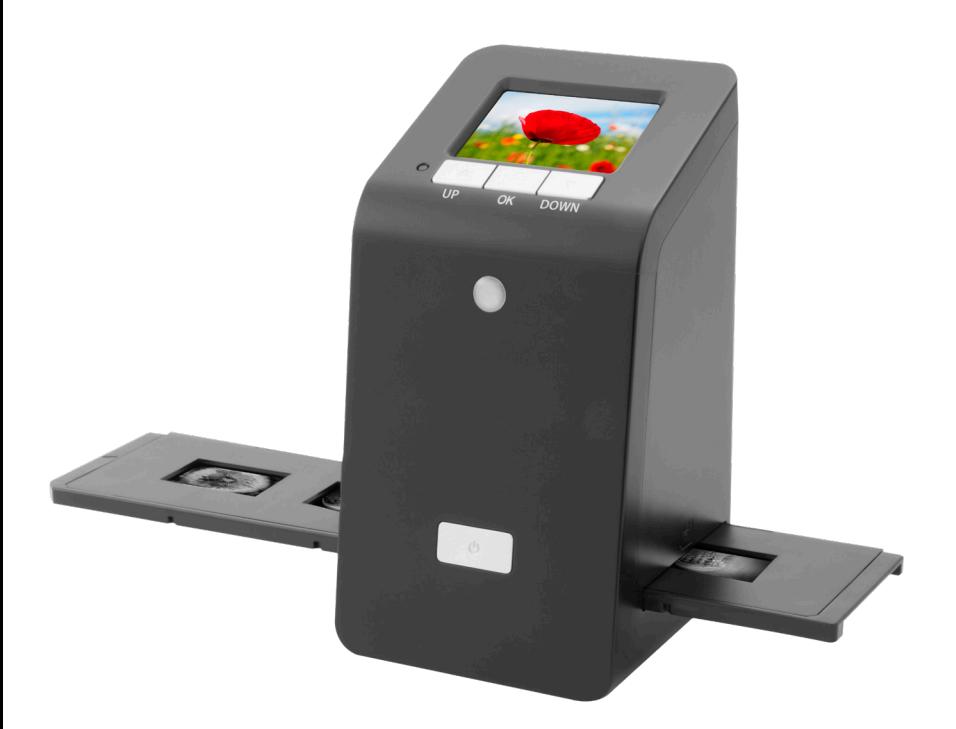

## Dia- en fotonegatiefscanner

**GEBRUIKERSHANDLEIDING** 

**ENV-1550** 

### **INHOUDSOPGAVE**

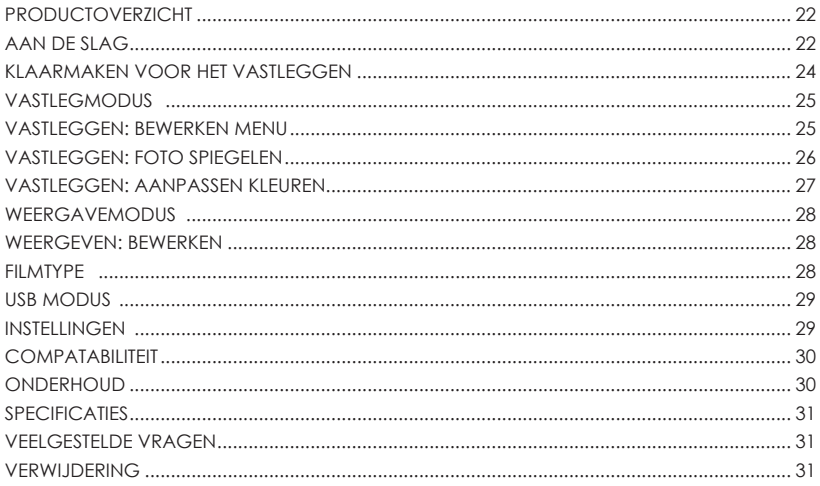

### **PRODUCTOVERZICHT**

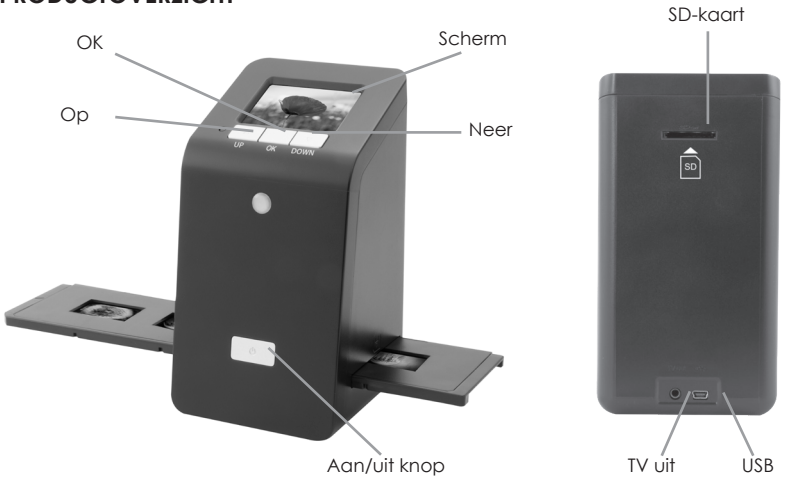

### **AAN DE SLAG**

Dia's/negatieven in de dia-/negatiefhouder plaatsen.

- **● Een dia in de diahouder plaatsen.**
- 1. Open de diahouder zoals aangegeven.

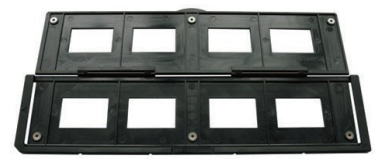

2. Plaats de dia's in de diahouders.

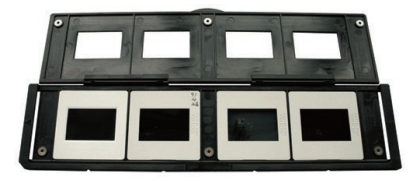

3. Sluit de diahouder.

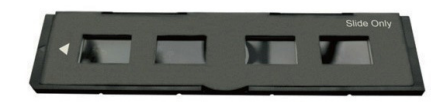

#### **● Een negatief in de negatiefhouder plaatsen.**

1. Open de negatiefhouder zoals aangegeven.

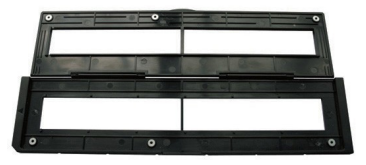

2. Plaats een negatief in de negatiefhouder.

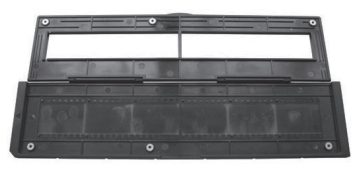

3. Sluit de negatiefhouder.

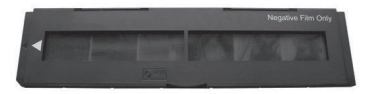

Om een gespiegelde afbeelding te voorkomen, zorg dat de serienummers (van link naar rechts) bovenaan de film staan wanneer u deze in de negatiefhouder plaatst.

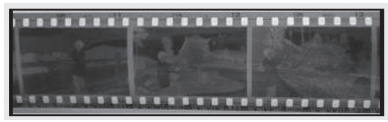

**Figuur 1**

Wanneer de ondersteboven is (zie fig. 2) kunt u de afbeelding corrigeren met de Draai functie.

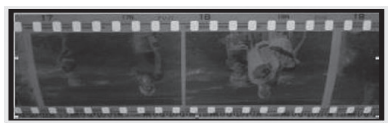

**Figuur 2**

### **KLAARMAKEN VOOR HET VASTLEGGEN**

1. Plaats een dia/negatief in de dia-/negatiefhouder.

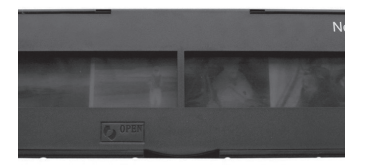

2. Plaats de houder in de scanner.

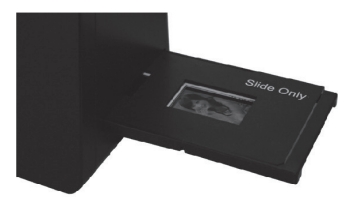

3. Sluit de USB kabel aan op de scanner en de USB voedingsadapter en steek de USB voedingsadapter in het stopcontact.

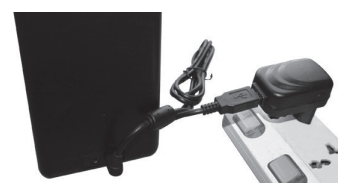

4. Plaats een lege SD-kaart in de scanner.

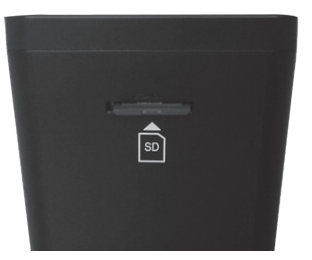

5. Schakel de scanner in door op de **POWER** knop te drukken.

6. U ziet nu het hoofdmenu op het scherm van de scanner.

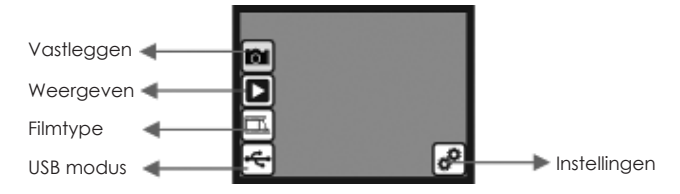

- **Vastleggen:** vastlegmodus (standaard)
- **Weergeven:** weergavemodus
- **Filmtype:** Definieer het filmtype dat in de scanner is geplaats
- **USB modus:** MSDC (Mass Storage Device Class) modus
- **Instellingen:** TV Uit en formatteer SD opties
- 7. Gebruik de **OP** en **NEER** knoppen om uit de verschillende opties te kiezen en druk op de **OK** knop om te selecteren. Wanneer niet binnen 5 seconden actie is ondernomen zal de scanner automatisch naar vastlegmodus gaan.

### **VASTLEGMODUS**

- 1. Schakel de scanner in door op de **POWER** knop te drukken.
- 2. Gebruik de OP en NEER knoppen om het **in** icoon te selecteren en druk op de OK knop.
- 3. De scanner is nu in het hoofdmenu van de vastlegmodus, aangegeven door een knipperende rode stip in de linker bovenhoek.
- 4. Klik op de **OK** knop om een afbeelding van dia/negatief vast te leggen.
- 5. Selecteer het **in** icoon en klik op de **OK** knop om de foto op te slaan op de SD-kaart. Zie het hoofdstuk VASTLEGGEN: BEWERKEN MENU voor meer opties in deze fase.

### **VASTLEGGEN: BEWERKEN MENU**

- 1. In het Vastlegmodus hoofdmenu, druk op de OK knop om een foto te maken. De scanner gaat vervolgens naar het Bewerken menu.
- 2. Gebruik de **OP** en **NEER** knoppen om te kiezen tussen de verschillende opties, en druk op de **OK** knop om te selecteren.
- 3. Als een foto is gedraaid, selecteer het **ig i**coon en klik op de **OK** knop om de wijzigingen op te slaan.

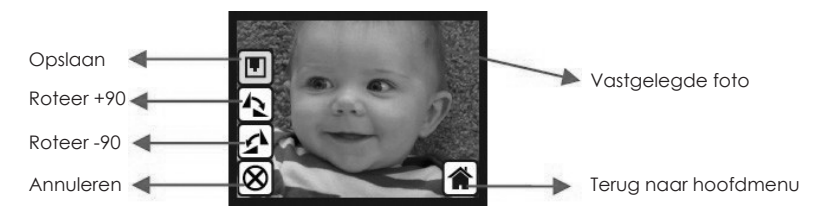

- **Opslaan** Sla de vastgelegde foto op
- **Roteer +90** Draai de vastgelegde foto +90 graden
- **Roteer -90** Draai de vastgelegde foto -90 graden
- **Annuleer** Ga terug naar het hoofdmenu van de vastlegmodus zonder de foto op te slaan
- **Terug naar hoofdmenu** Ga terug naar het hoofdmenu van de scanner

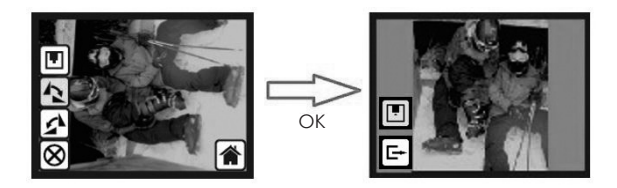

**Opmerking:** Wanneer een foto is gedraaid, is het nodig om **in** icoon te selecteren en op de **OK** knop te drukken om de wijziging op te slaan.

### **VASTLEGGEN: FOTO SPIEGELEN**

Het is mogelijk om het beeld horizontaal en verticaal te spiegelen voor het vastleggen van de foto's.

1. Wanneer de scanner in het vastlegmodus hoofdmenu is, druk op de **OP** knop om naar het foto spiegelen menu te gaan.

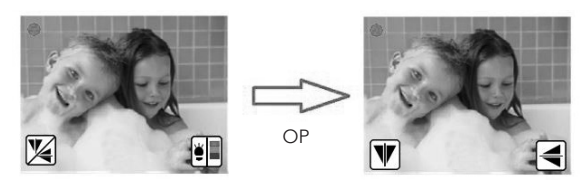

2. In het foto spiegelen menu, druk op de **OP** knop om de weergave verticaal te spiegelen of op de **NEER** knop om de weergave horizontaal te spiegelen.

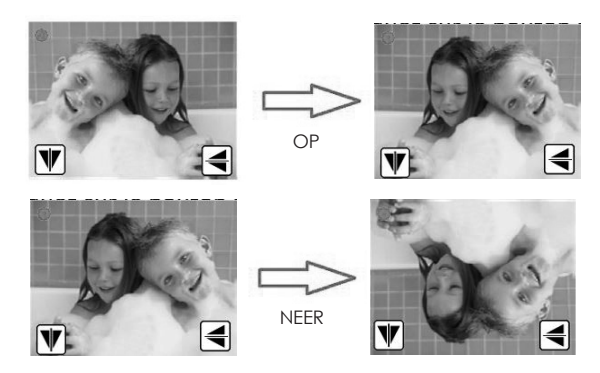

3. Wanneer u klaar bent, druk op de **OK** knop om terug te gaan naar het vastlegmodus hoofdmenu.

### **VASTLEGGEN: AANPASSEN KLEUREN**

1. Wanneer de scanner in vastlegmodus is, druk op de **NEER** knop om in het kleur aanpassen menu te komen.

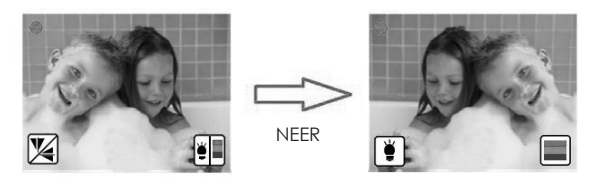

2. Druk op de **OP** knop om naar de helderheidsinstellingen te gaan. Het is mogelijk om de helderheid in te stellen van -3 tot +3 met de **OP** en **NEER** knoppen. Voltooi het aanpassen door op de **OK** knop te drukken, de scanner zal nu teruggaan naar het vastlegmodus hoofdmenu.

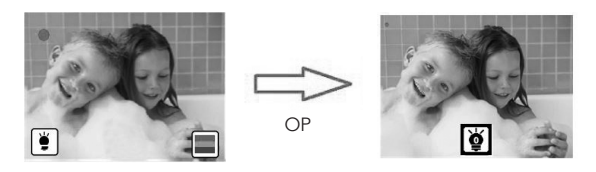

3. Druk op de **NEER** knop om naar de kleurinstellingen te gaan. De kleuren kunnen worden aangepast van -3 naar +3 met de **OP** en **NEER** knoppen. De kleuren kunnen in de volgende volgorde worden aangepast: rood, groen en blauw. Druk op de **OK** knop om te wisselen tussen de verschillende kleuren. Druk op de **OK** knop na het aanpassen van de blauwe kleur en de scanner zal teruggaan naar het vastlegmodus hoofdmenu.

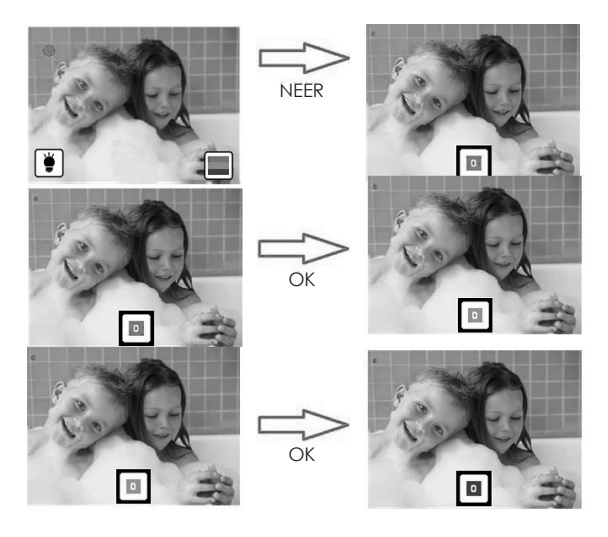

### **WEERGAVEMODUS**

- 1. Schakel de scanner in door op de **AAN/UIT** knop te drukken.
- 2. Gebruik de **OP** en **NEER** knoppen om het **interpretate as electeren en druk op de OK** knop.
- 3. De scanner is nu in weergavemodus.
- 4. Wanneer de scanner in weergavemodus komt zal automatisch een diavoorstelling van de foto's opgeslagen op de SD-kaart starten.
- 5. Druk op de **OK** knop om de diavoorstelling te pauzeren en gebruik de **OP** en **NEER**  knoppen om te wisselen tussen de foto's.
- 6. Wanneer u opnieuw op de **OK** knop drukt terwijl de diavoorstelling is gepauzeerd zult u in het bewerkmenu komen. Zie het hoofdstuk WEERGEVEN: BEWERKEN voor meer informatie over dit menu.

**Opmerking:** De scanner zal tijdens de diavoorstelling elke 2 seconden van foto wisselen.

### **WEERGEVEN: BEWERKEN**

- 1. In weergavemodus, druk op de **OK** knop om de diavoorstelling te pauzeren.
- 2. Gebruik de **OP** en **NEER** knoppen om de foto te selecteren die u wilt bewerken.
- 3. Druk nogmaals op de **OK** knop.
- 4. U kunt nu de geselecteerde foto bewerken.
- 5. Gebruik de **OP** en **NEER** knoppen om te wisselen tussen de verschillende en druk op de **OK** knop om te bevestigen.
- 6. Wanneer de foto is gedraaid, selecteer het icoon en klik op de **OK** knop om de wijzigingen op te slaan.

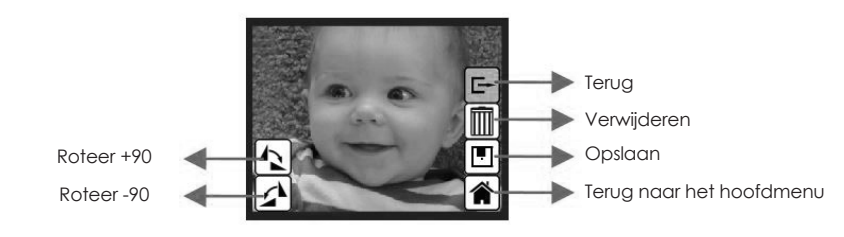

- **Roteer +90:** draai de vastgelegde foto +90 graden
- **Roteer -90:** draai de vastaeleade foto -90 graden
- **Terug:** ga terug naar de diavoorstelling (de diavoorstelling zal opnieuw beginnen)
- **Verwijderen:** verwijder deze foto opgeslagen op de SD-kaart
- **Opslaan:** sla de bewerkte foto op op de SD-kaart
- **● Terug naar het hoofdmenu:** ga terug naar het hoofdmenu van de scanner

### **FILMTYPE**

- 1. Schakel de scanner in door op de **AAN/UIT** knop te drukken.
- 2. Gebruik de **OP** en **NEER** knoppen om het  $\equiv$  icoon te selecteren en druk op de **OK** knop.
- 3. Gebruik de **OP** en **NEER** knoppen om te kiezen uit kleurennegatief ( $\boxed{m}$ ), dia ( $\boxed{m}$ ) en zwart/wit negatief  $(\Box)$ .
- 4. Druk op de **OK** knop wanneer het ingevoerde filmtype is geselecteerd.
- 5. De scanner zal nu in vastlegmodus komen.

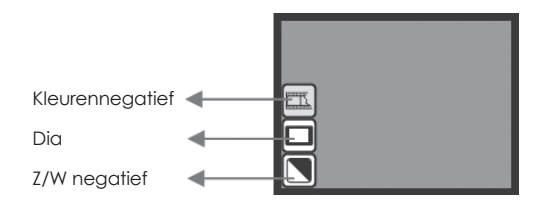

Filmtype: voorbeeld

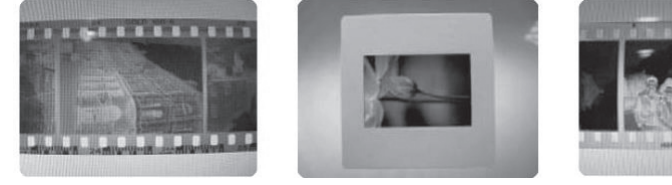

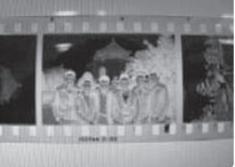

**Kleurennegatief Dia Z/W negatief**

## **USB MODUS**

Wanneer de scanner in USB modus is en is aangesloten op een PC, zal deze werken als verwijderbare schijf, waardoor het mogelijk is om de inhoud te kopiëren of verplaatsen van de SD-kaart naar de PC.

- 1. Schakel de scanner in door op de **AAN/UIT** knop te drukken.
- 2. Gebruik de OP en NEER knoppen om het **c**icoon te selecteren en druk op de OK knop.
- 3. De scanner is nu in USB modus. Dit is te zien aan het icoon in het midden van het scherm.

**Opmerking:** Het is alleen mogelijk om de USB modus te kiezen wanneer de scanner is verbonden met een PC.

## **INSTELLINGEN**

In het instellingen menu is het mogelijk om TV uit in te stellen en de SD-kaart te formatteren.

- 1. Schakel de scanner in door op de **AAN/UIT** knop te drukken.
- 2. Gebruik de OP en NEER knoppen om het  $\Theta$  icoon te selecteren en druk op de OK knop.
- 3. Gebruik de **OP** en **NEER** knoppen om te wisselen tussen TV Uit, SD formatteren en Terug.
- 4. Druk op de **OK** knop om te selecteren.

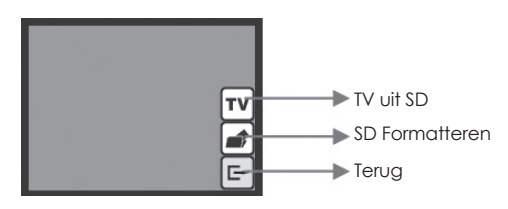

- **TV-uit instellingen:** De scanner heeft een TV uit functie die de gebruiker in staat stelt om het scherm van de scanner te bekijken om een TV middels de bijgeleverde TV uit kabel.
- 1. Gebruik de OP en NEER knoppen om het  $TV$  icoon te selecteren en druk op de OK knop.
- 2. Gebruik vervolgens de **OP** en **NEER** knoppen om te kiezen uit PAL (EU) of NTSC (VS) en bevestig door op de **OK** knop te drukken. Het is noodzakelijk om de bijgeleverde TV uit kabel te gebruiken.
- **Formatteren:** Formatteer de SD-kaart in de scanner.
- 1. Gebruik de **OP** en **NEER** knoppen om het  $|\bullet|$ icoon te selecteren en druk op de **OK** knop.
- 2. Gebruik vervolgens de **OP** en **NEER** knoppen om icoon te selecteren en druk om de **OK** knop om te bevestigen dat u de SD-kaart wilt formatteren.
- **Terug**: Ga terug naar het hoofdmenu van de scanner.

**Opmerking:** Alle data opgeslagen op de SD-kaart is zal verloren zijn nadat de SD-kaart is geformatteerd.

### **COMPATABILITEIT**

De scanner is compatibel met de volgende filmtypes:

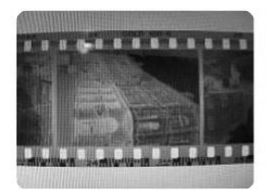

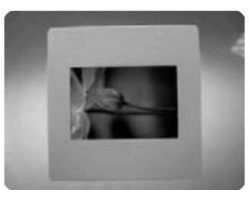

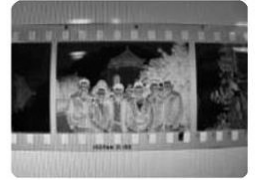

#### **Kleurennegatief Dia Z/W negatief**

### **ONDERHOUD**

- We raden u ten sterkste aan om een schone, drogen, niet-alcoholische katoenen doek te gebruiken om het glas regelmatig te reinigen zodat een helder beeld kan worden weergegeven tijdens gebruik.
- Reinig stof van de achtergrondverlichting van de scanner. Gebruik de bijgesloten reinigingsborstel om de stof te verwijderen.
- Stof of vuil van een negatief, dia of houder kan de kwaliteit van de vastgelegde foto verminderen. Zorg dat de materialen schoon zijn voordat u ze in de scanner stopt.
- Gebruik een professionele reiniger van een fotozaak om stof van films te verwijderen indien nodig, om het beschadigen van oude films te voorkomen.

### **SPECIFICATIES**

Beeldsensor: 5 mega CMOS sensor<br>Lens: 1 Multi-elements precisi LCD: 2.4'' kleuren TFT LCD<br>
Intern memory: 2.4'' kleuren TFT LCD Focusbereik:<br>Belichtinasinstellina: Scankwaliteit:<br>Data omzettina: Scanmethode:<br>Lichtbron: Gewicht:<br>Extern aeheuaen:

Lens:<br>
LCD:  $24"$  kleuren TELLCD 4MB SPI Flash (not for picture storage)<br>Vaste focus Belichtingsinstelling: Automatisch, met 7 instelniveaus<br>Kleurbalans: Automatisch, met 7 instelniveaus Automatisch, met 7 instelniveaus<br>1 800 dpi 10 bits per kleurenkanaal<br>Sinale pass Lichtbron: Achtergrondverlichting (3 witte LEDs)<br>
Interface: ISB 2.0 TV-uit (video 3 5mm jack) Interface: USB 2.0, TV-uit (video 3.5mm jack)<br>USB Configuratie: Mass Storage Device Class/MSDC USB Configuratie: Mass Storage Device Class/MSDC Voeding: 5V adapter, of USB voeding<br>Afmetingen: 100 x 90 x 168 mm  $100 \times 90 \times 168$  mm<br>0.45 kg SD/MMC compatible (up to 32GB SDHC)

### **VEELGESTELDE VRAGEN**

- **V**: *De scanner laat een slotsymbool zien wanneer ik een vastgelegde foto probeer op te slaan.*
- **A**: De SD-kaart is vergrendeld, verwijder de SD-kaart, ontgrendel deze en probeer opnieuw om de foto's vast te leggen.
- **V**: *Kan ik foto's direct vastleggen op mijn computer?*
- **A**: Nee, dit is niet mogelijk, foto's moeten eerst worden vastgelegd op de scanner en kunnen vervolgens worden overgezet naar een PC. Wanneer de scanner is aangesloten op een PC via een USB kabel is het mogelijk om de data op de SD-kaart in de scanner te zien en verplaatsen/kopiëren naar een PC.
- **V**: *Ik kan niet meer foto's vastleggen, het scherm laat een VOL icoon zien.*
- **A1**: Er is geen ruimte meer op de SD-kaart. U kunt foto's verwijderen of verplaatsen naar een PC, of een lege SD-kaart plaatsen om weer foto's vast te kunnen leggen.
- **A2**: Er is geen SD-kaart in de scanner geplaatst. Plaats een SD-kaart.
- **V**: *Er gebeurt niets wanneer ik op USB modus druk.*
- **A1**: De scanner dient op een PC aangesloten te zijn om deze functie te kunnen selecteren.
- **A2:** Probeer de scanner aan te sluiten op een andere USB poort.
- **A3:** Probeer een andere computer te gebruiken, soms kan er sprake zijn van een USB driverprobleem.
- **A4:** Steek de SD kaart direct in een PC SD kaart lezer of gebruik een alternatieve SD kaart lezer.

### **VERWIJDERING**

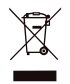

Elektrische en elektronische apparatuur (EEE) bevat materialen, delen en inhoud die gevaarlijk kunnen zijn voor het milieu en schadelijk voor de menselijke gezondheid als afval be-staande uit elektrische en elektronische apparatuur (WEEE) niet correct wordt weggegooid.

Apparaten die gemarkeerd zijn met het WEEE logo (te zien links), zouden niet met het huishoudafval wegge-gooid moeten worden. Neem contact op met uw lokale autoriteit op het gebied van afvalverwerking, aangezien zij in staat zullen zijn om u details te geven over de mogelijkheden voor recycling in uw omgeving.